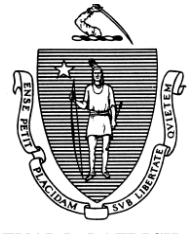

Governor Secretary Secretary Secretary Secretary Secretary Secretary Secretary Secretary Secretary Secretary Secretary Secretary Secretary Secretary Secretary Secretary Secretary Secretary Secretary Secretary Secretary Sec

TIMOTHY P. MURRAY JULIA E. KEHOE Lieutenant Governor Commissioner

*Commonwealth of Massachusetts Executive Office of Health and Human Services Department of Transitional Assistance 600 Washington Street* y *Boston, MA 02111* 

DEVAL L. PATRICK JUDYANN BIGBY, M.D.

**Field Operations Memo 2010-22 April 21, 2010**

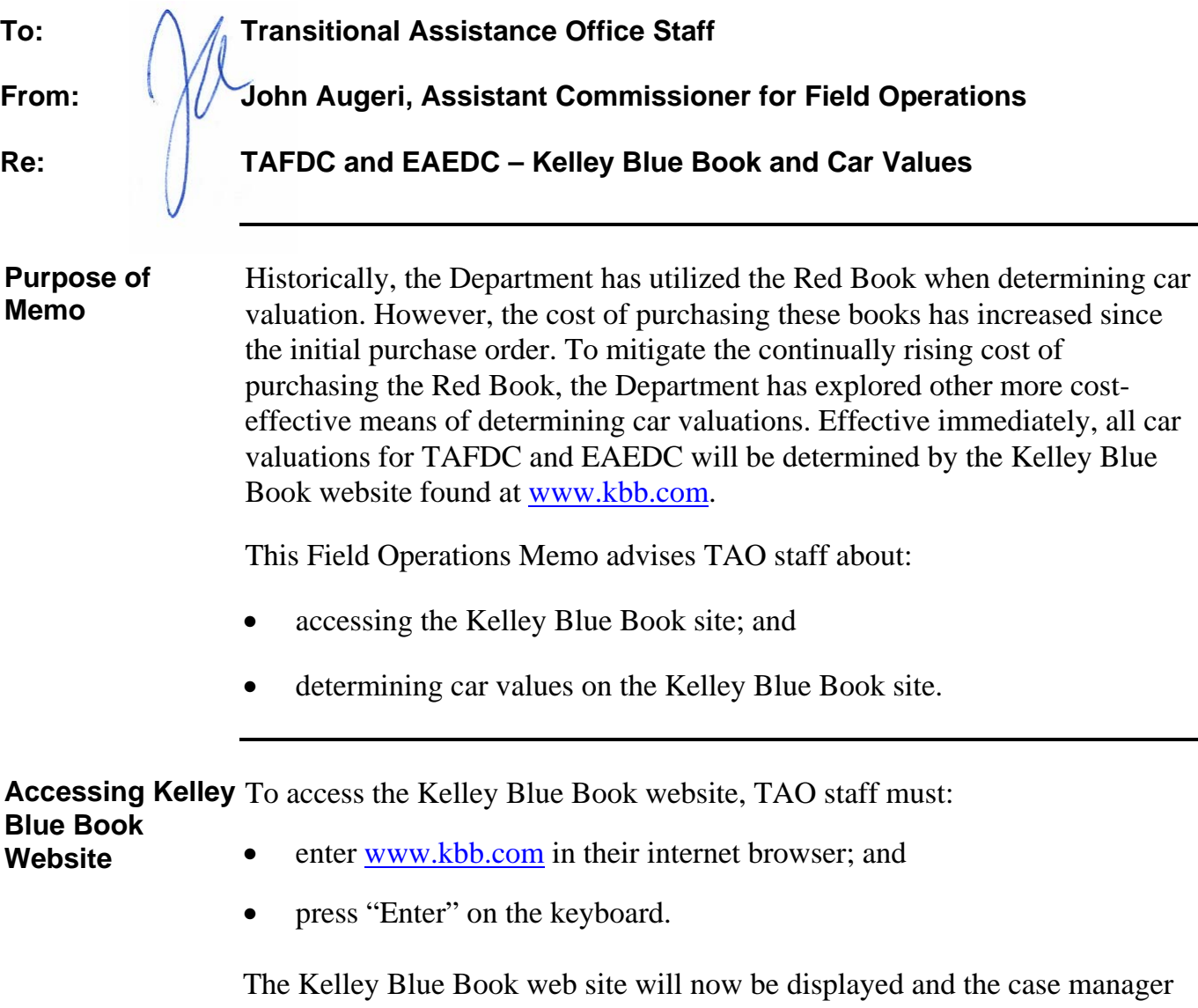

will be able to determine car values. **Note:** BEACON 3.0 will have a link to the Kelley Blue Book site in the

upper right hand corner of the home page under the "Useful Links" section.

**Determining Car** To determine the car value on the Kelley Blue Book website, TAO staff **Values**  must:

- determine if the car is new or used and click on the appropriate area on the website;
- from the drop-down box select the year, make and model of the car; **Note:** For new cars, only the make and model are selectable drop-down boxes as the year will always be the current year.
- once all drop-down choices have been selected, click on the red "Go" button. A box entitled "Select Kelley Blue Book" value appears; **Note:** For new cars, clicking on "Go" will bring you to the "Select a Year" page. Clicking on the specific year will bring you to the "Select a Trim" page. Clicking on the specific model will bring you to the "Pricing" page. Always use the "New Car Blue Book Value" figure for new cars.
- click on "Trade In Value";
- if there are various model types for the selected car, click on the model type;
- enter in the specific details of the car (for example, transmission, equipment, etc);
- enter the approximate mileage on the car;
- enter the zip code for the area the car is garaged;
- click "Continue";
- using the descriptions given on the website, ask the client for the condition of the car;
- click on the condition of the car (either "Excellent", "Good" or Fair"); and
- click "Continue." The value of the car appears on the screen.

See 106 CMR 204.120 (G) for counting vehicles for TAFDC. See 106 CMR 321.120 (G) for counting vehicles for EAEDC.

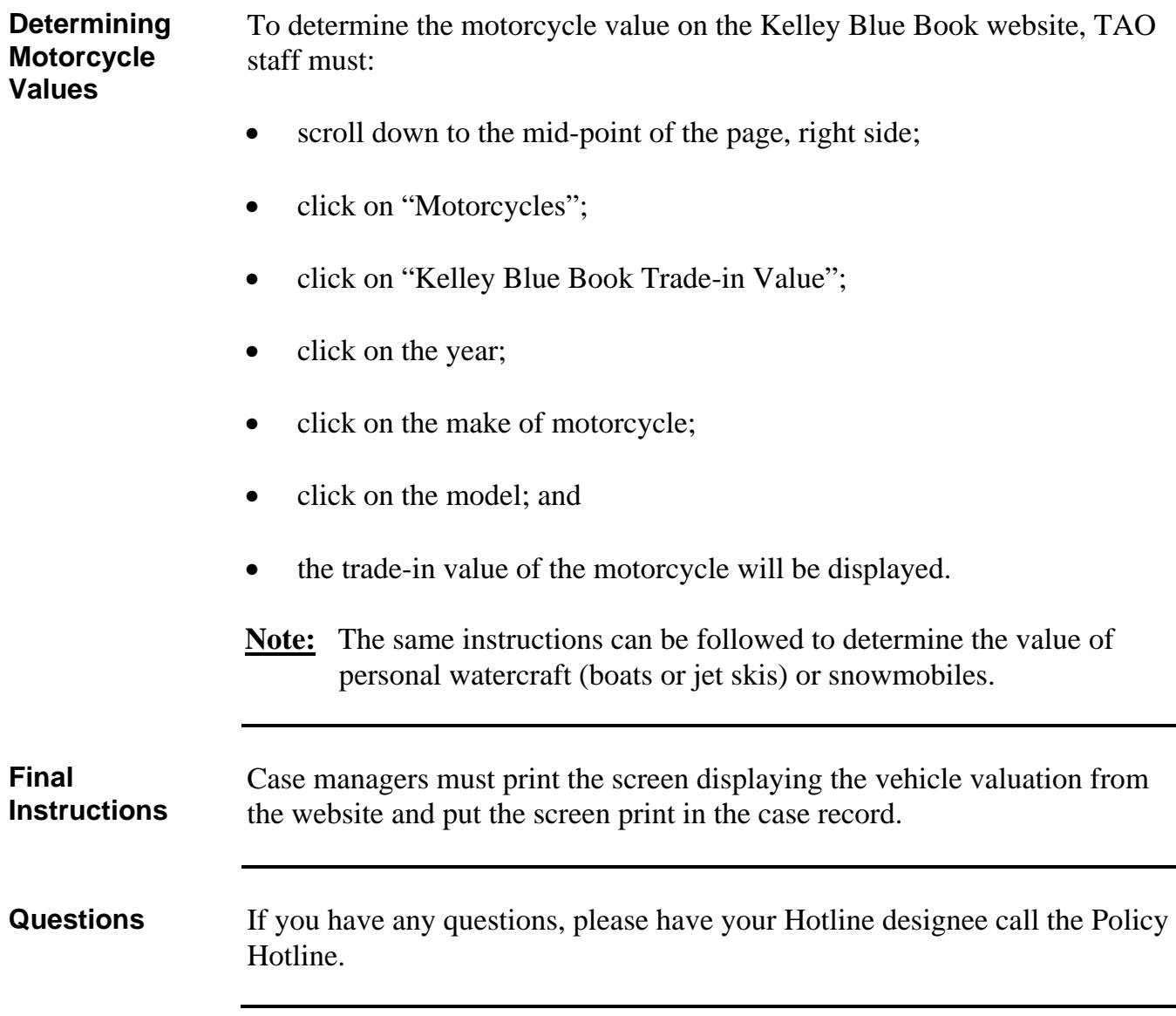